# **MBS Freigabe von Buchungen - Schritte**

### **Dialog: "MBS Freigabe Buchungen" wählen**

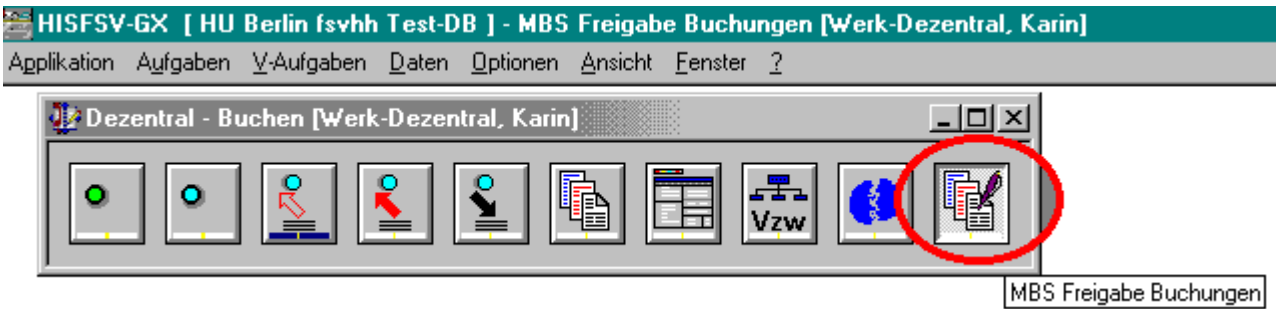

### **Suchmodus aktivieren**

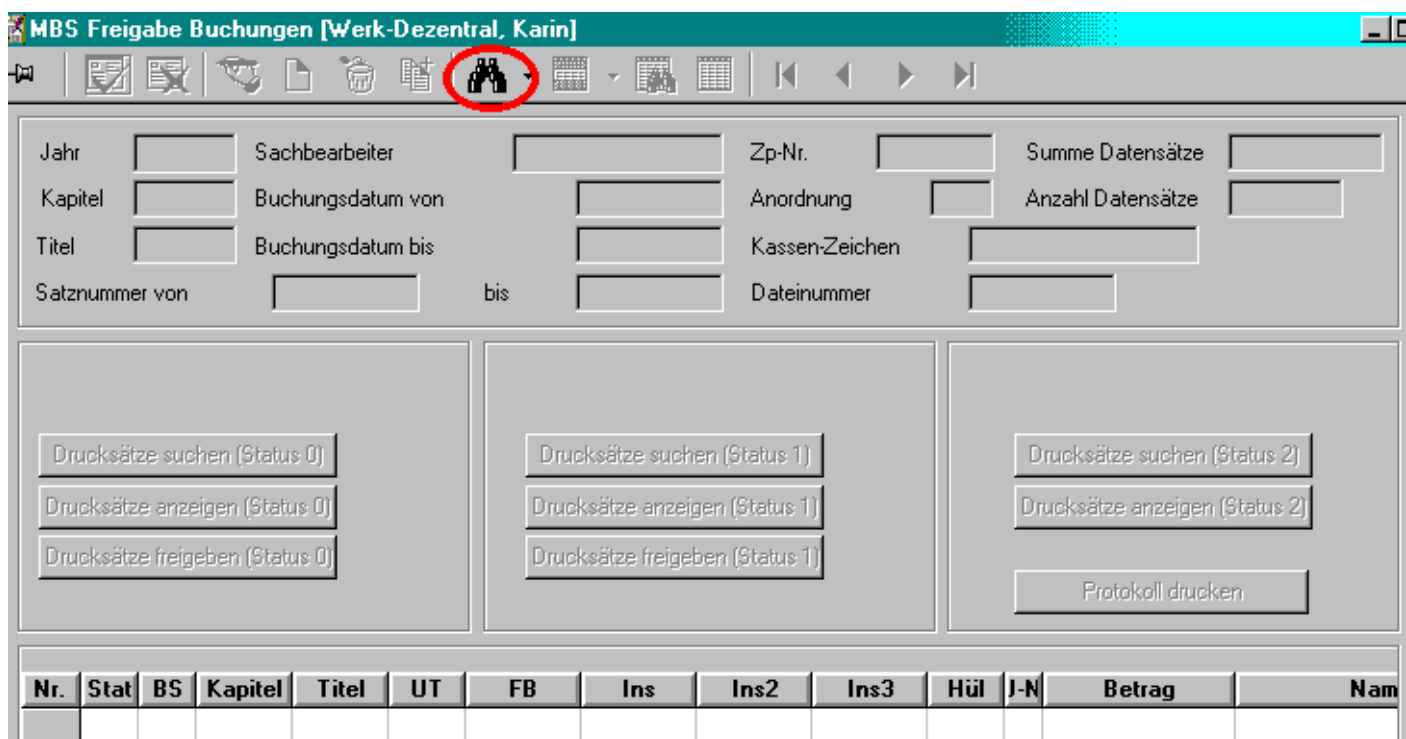

#### **Suchkriterien eintragen**

- Eigenes Sachbearbeiterkennzeichen wird vorgeblendet (ggf. Feld Sachbearbeiter leeren, um die Buchungen aller Sachbearbeiter freizugeben)
- Buchungsdatum eingrenzen bzw. frei lassen (alle n.n. freigegebenen AO werden gesucht)
- Button "Drucksätze suchen" anklicken
- Anzahl Datensätze und Summe wird angezeigt
- Selektion nach HH-Jahr am Jahresende beachten (Dateien für altes / neues HH-Jahr !)

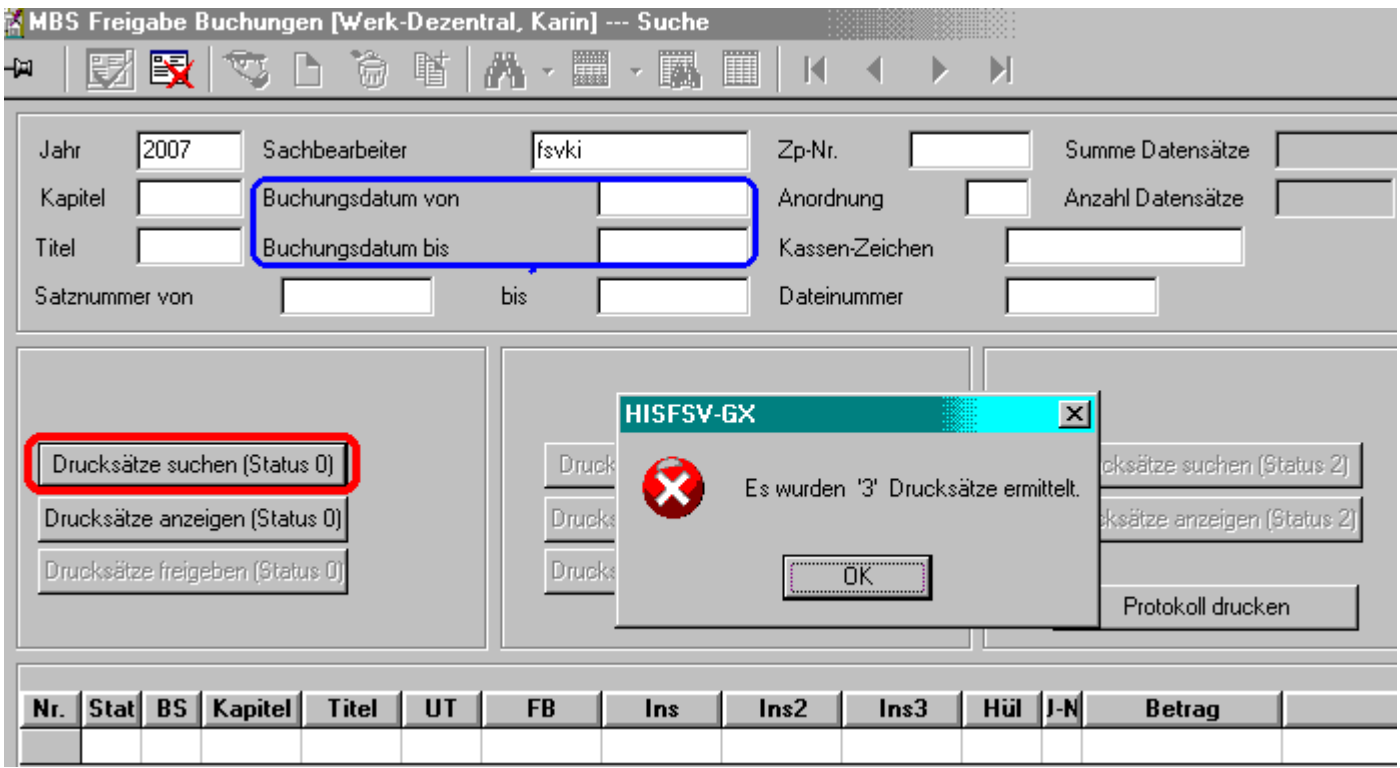

#### **Drucksätze anzeigen**

- Button "Drucksätze anzeigen" anklicken
- Hinweismeldung

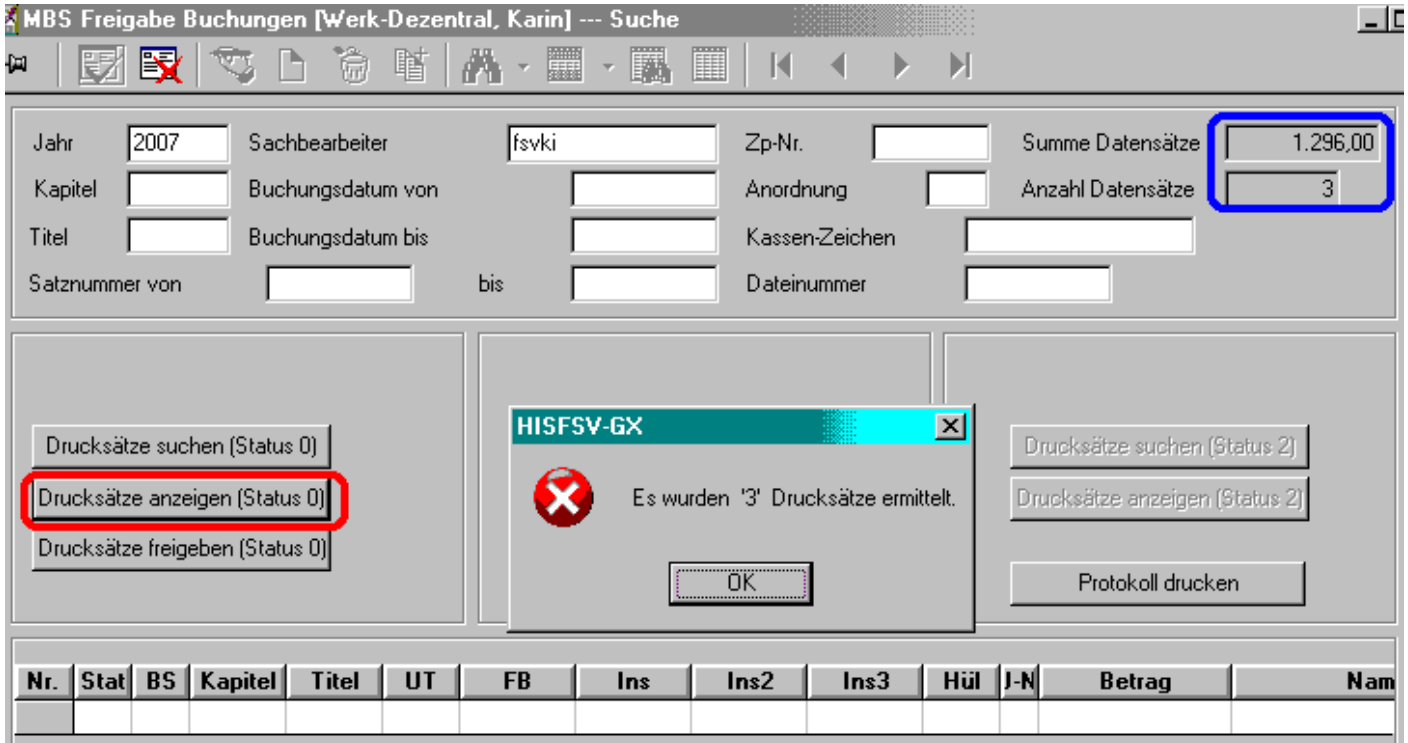

#### **Drucksätze werden angezeigt**

- Anzeige Einzelbuchungen
- bei Splitbuchungen werden alle Positionen in einer Summe angezeigt (saldiert) als HüL-Nr. wird nur die HÜL-Nr. mit der 1. Unter-HÜL-Nr. angegeben
- Status noch "**0**"
- "Protokoll drucken" zur Vorabkontrolle
- hier noch Storno möglich !
- dazu den Dialog abbrechen mit

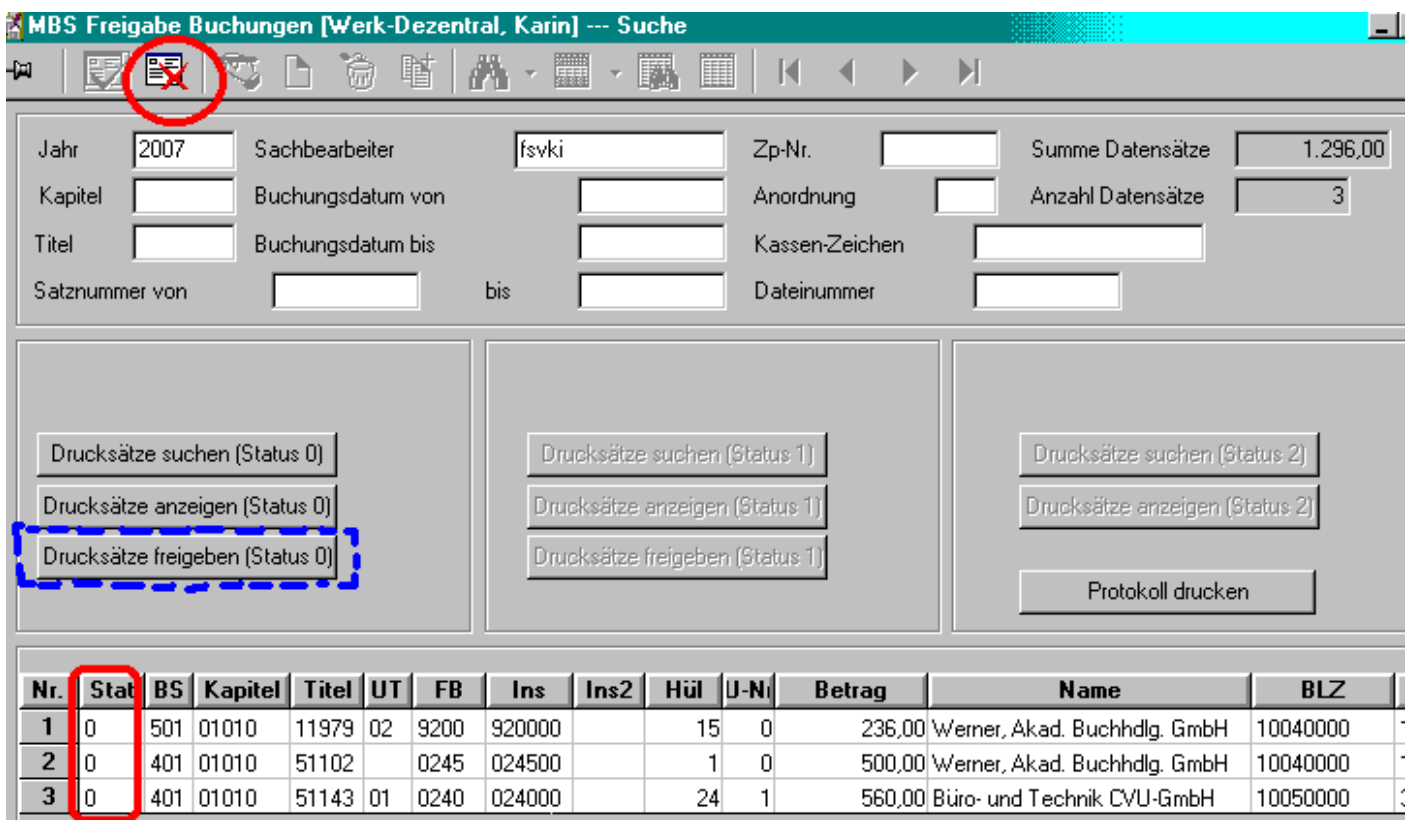

# ) Stornobuchung durchführen (wenn erforderlich)

Solange die Buchungen noch nicht freigegeben wurden (also **Status 1** haben), können Buchungen vom "dezentralen Nutzer" noch storniert werden.

 $\rightarrow$  hier im Beispiel: Buchung 500.-EUR (HüL 1)

### **Screenshot FSV-GX 10.08.2009 Transformational Extending AV DV** Haushaltsabteilung / IV DV

#### **Drucksätze erneut suchen / anzeigen**

- Drucksätze erneut suchen / anzeigen
- stornierte Anordnungen werden dann nicht mehr angezeigt
- Status noch "**0**"
- "Protokoll drucken" zur Vorabkontrolle
- "Freigabe" starten mit Klick auf "Drucksätze freigeben"
- $\bullet$  jetzt gibt es kein zurück mehr  $\odot$

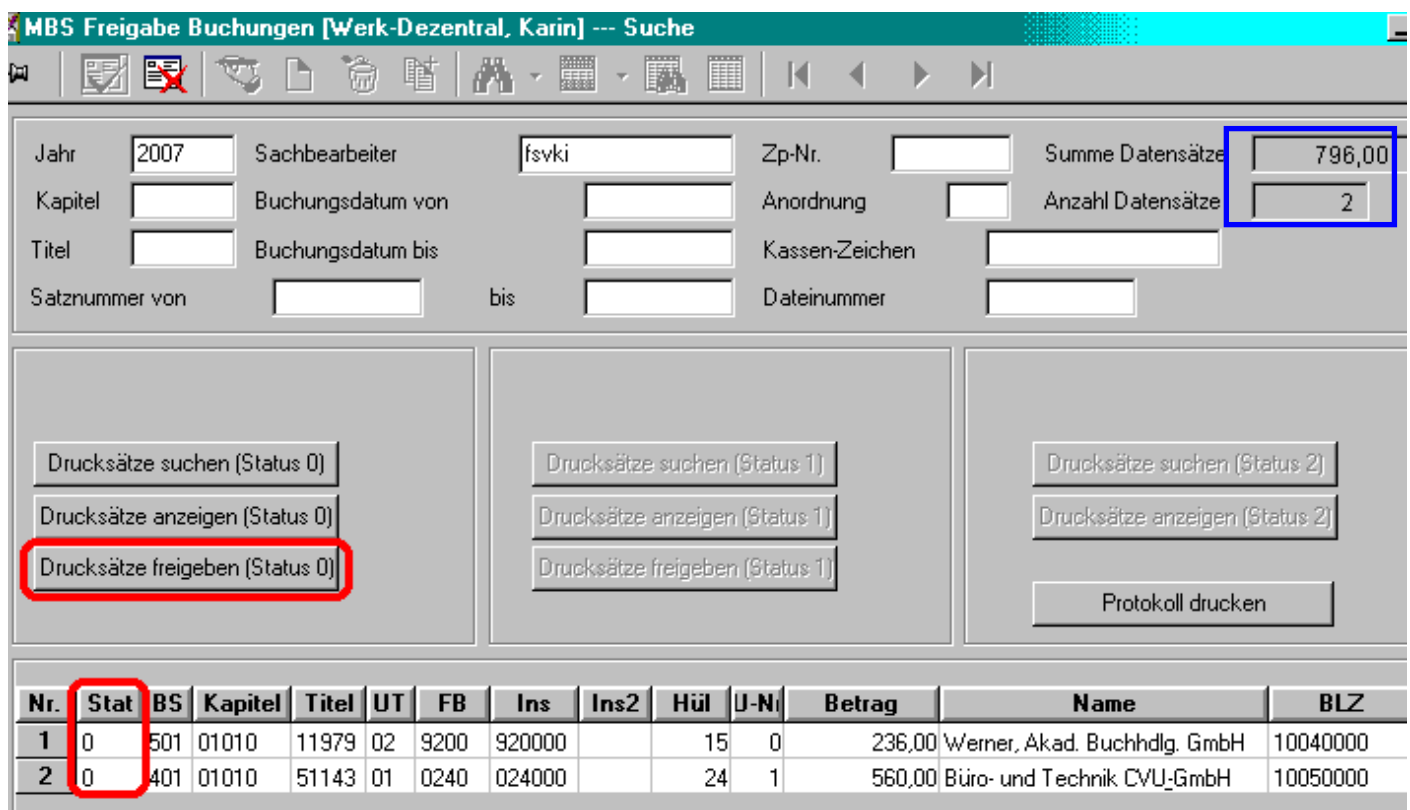

#### **Anzeige der "freigegebenen Anordnungen"**

- Frage nach Anzeige der Drucksätze Ja / Nein  $\rightarrow$  JA
- kein Storno mehr möglich ! Storno kann nur noch durch die Kasse erfolgen

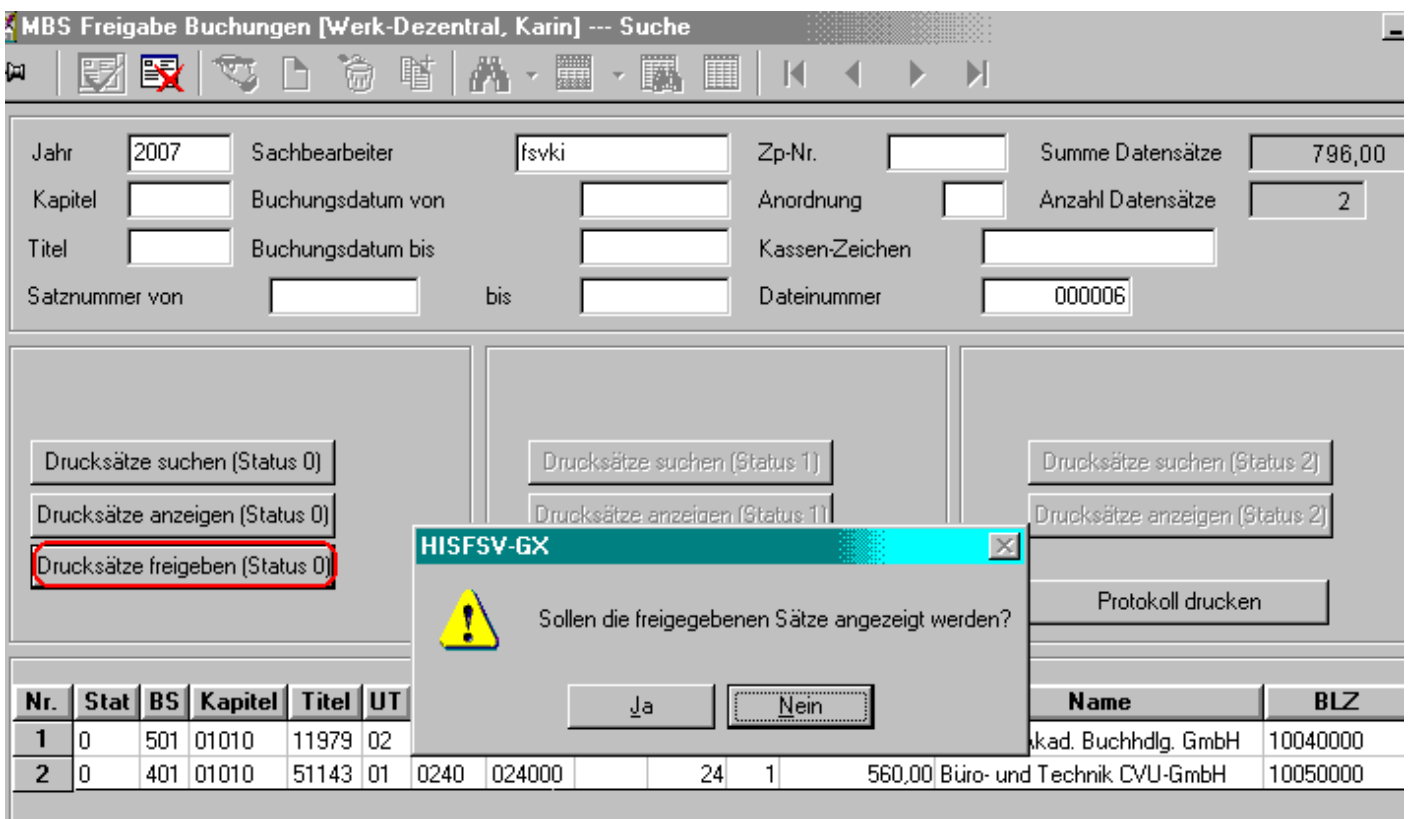

• Status jetzt "**1**" (Freigabe erfolgt)

## **Screenshot FSV-GX 10.08.2009 Transformational Extending AV DV** Haushaltsabteilung / IV DV

#### **Anzeige der "freigegebenen Anordnungen"**

- Status jetzt "**1**" (Freigabe erfolgt)
- Datei-Nr. vergeben !

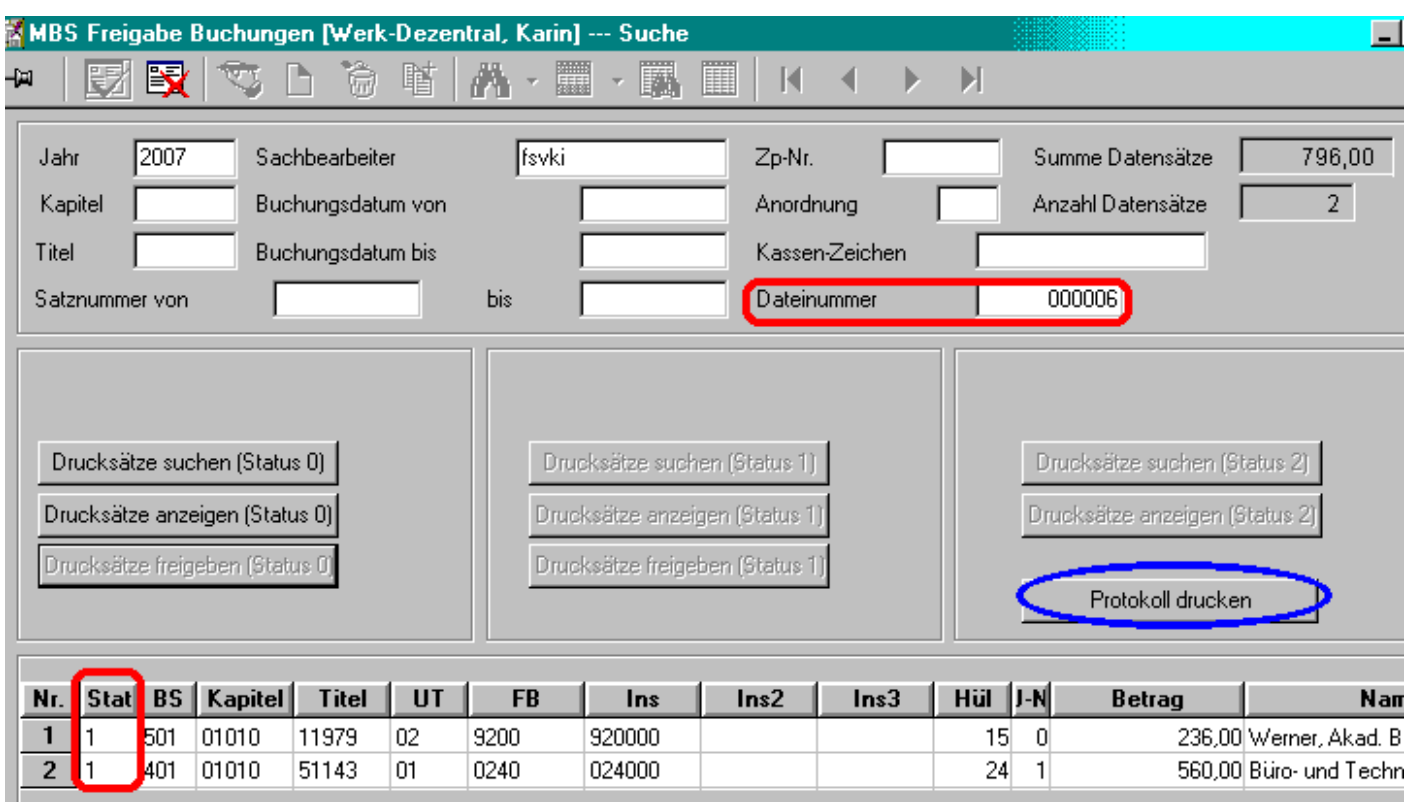

• Protokoll drucken"

#### ) "**Kontrollliste Datenträger für Anordnungen an die Universitätskasse der HU Berlin**"

Die Kontrollliste ist zu unterzeichnen und der Kasse zu übermitteln

#### **freigegebene Anordnung im Detail**

- Suche der Buchungen im Dialog "Buchungen Suche"
	- ) Suche über
		- Freigabestatus
		- Import-Datei-Nr.
		- etc. möglich
- Status "**1**" (Freigabe erfolgt)
- Datei-Nr.

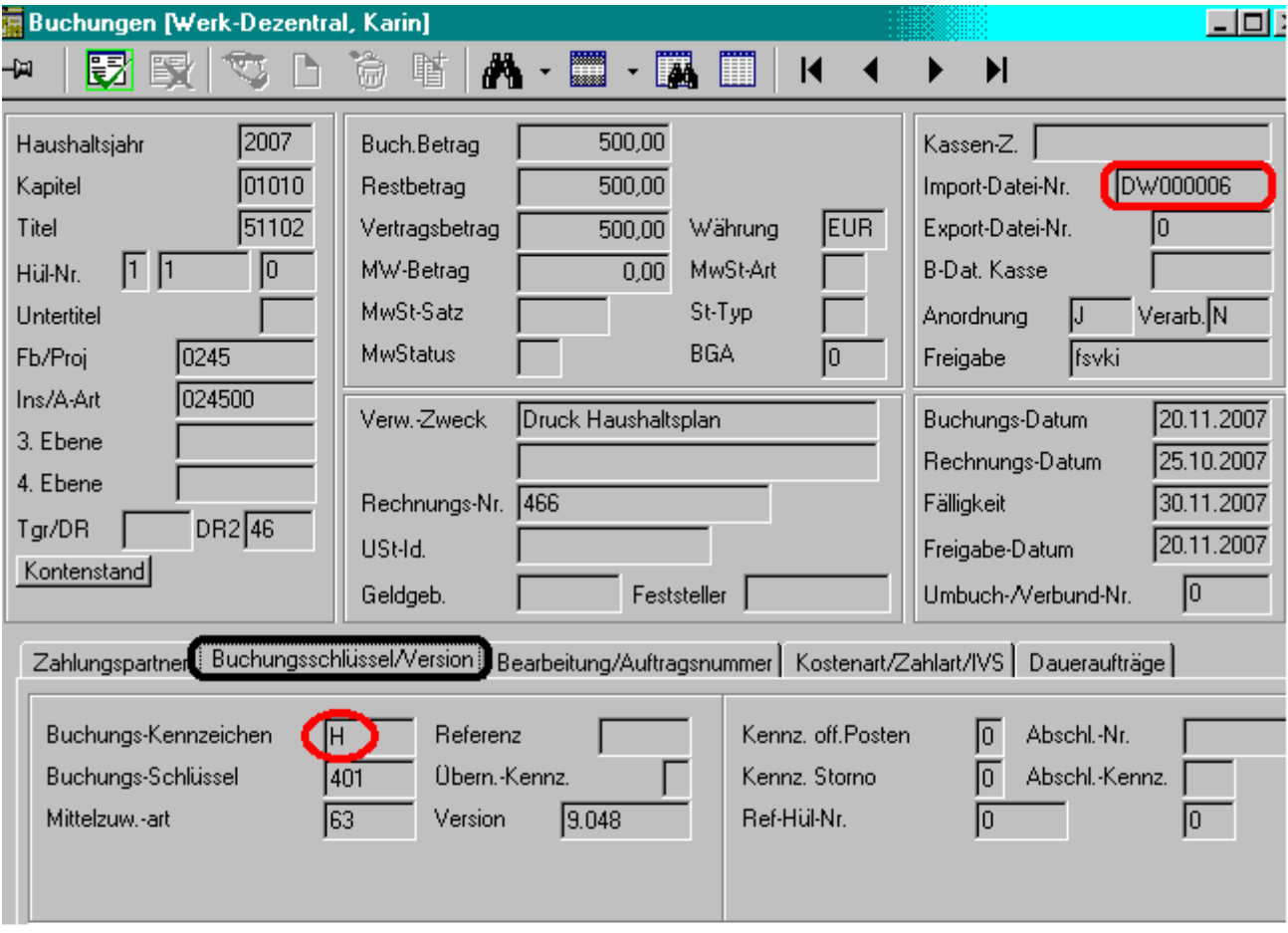

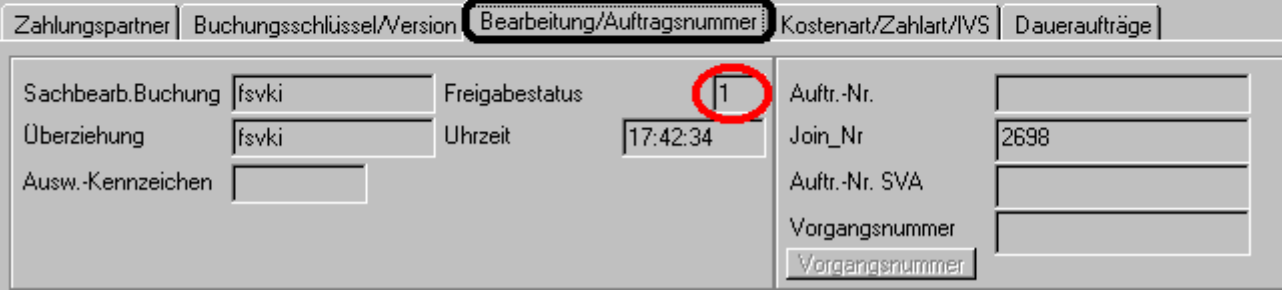

# **Wiederholungsdruck für die Freigabeliste** "Kontrolliste Datenträger für Anordnungen"

Hinweis: Sofern die Freigabe der Anordnungen (von Status 0  $\rightarrow$  1) erfolgte und die Freigabeliste nicht gedruckt wurde bzw. bei Papierstau kann die Liste wie folgt erneut gedruckt werden.

**1.** Dialog "MBS Freigabe Buchungen" im **Suchmodus** aktivieren

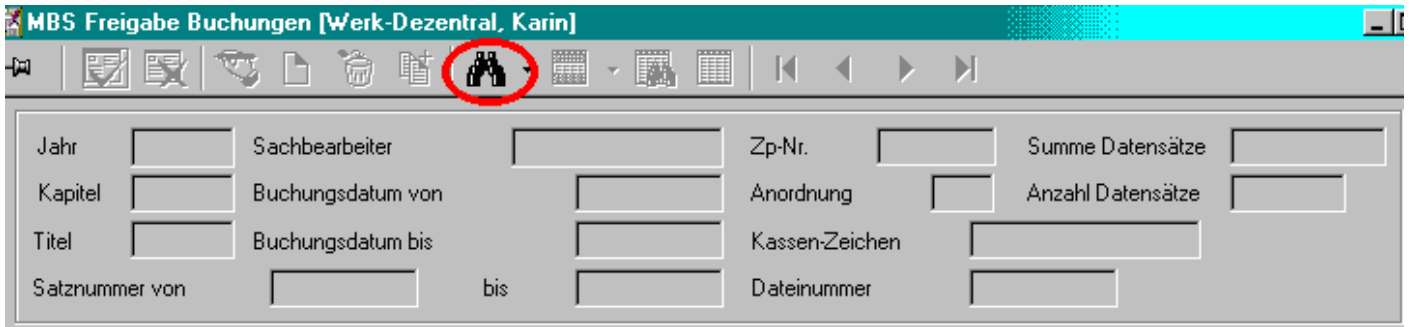

- **2.** Datei-Nr. eintragen und "Drucksätze suchen (Status **0**)" anklicken.
	- **→ Die Datei-Nr. bitte ohne** den Zusatz "DW" eintragen
	- $\rightarrow$  Wenn die Datei-Nr. nicht bekannt ist, kann im Dialog "Buchungen Suche" nach den Buchungen gesucht werden (ggf. über Buchungsdatum). In der Buchungsansicht ist die Datei-Nr. im Feld <Import-Datei.Nr.> zu finden.
	- → Auch wenn die Buchungen bereits Status "1" haben, muss nach Status "0" gesucht werden !

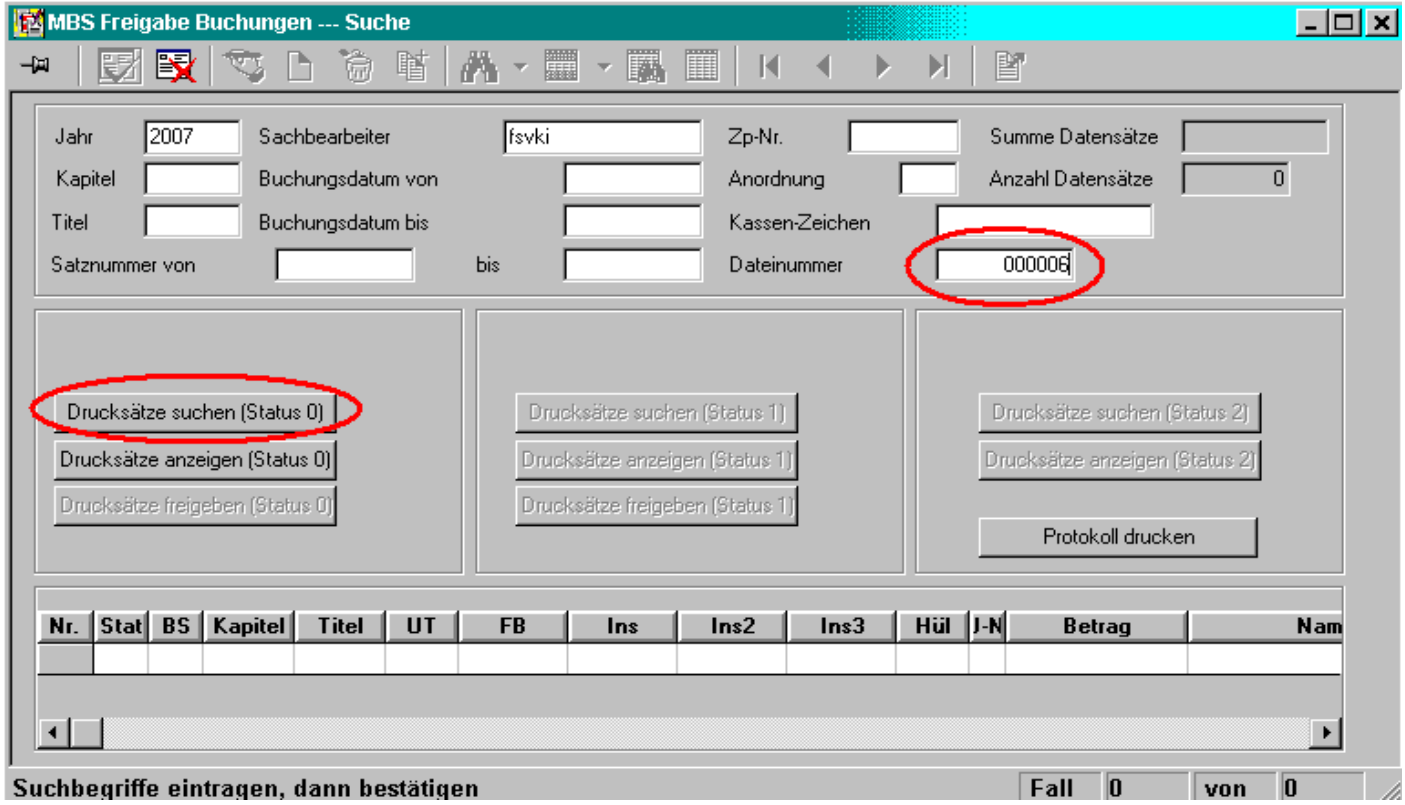

**3.** Es erfolgt ein Warnhinweis, der mit "Ja" zu bestätigen ist.

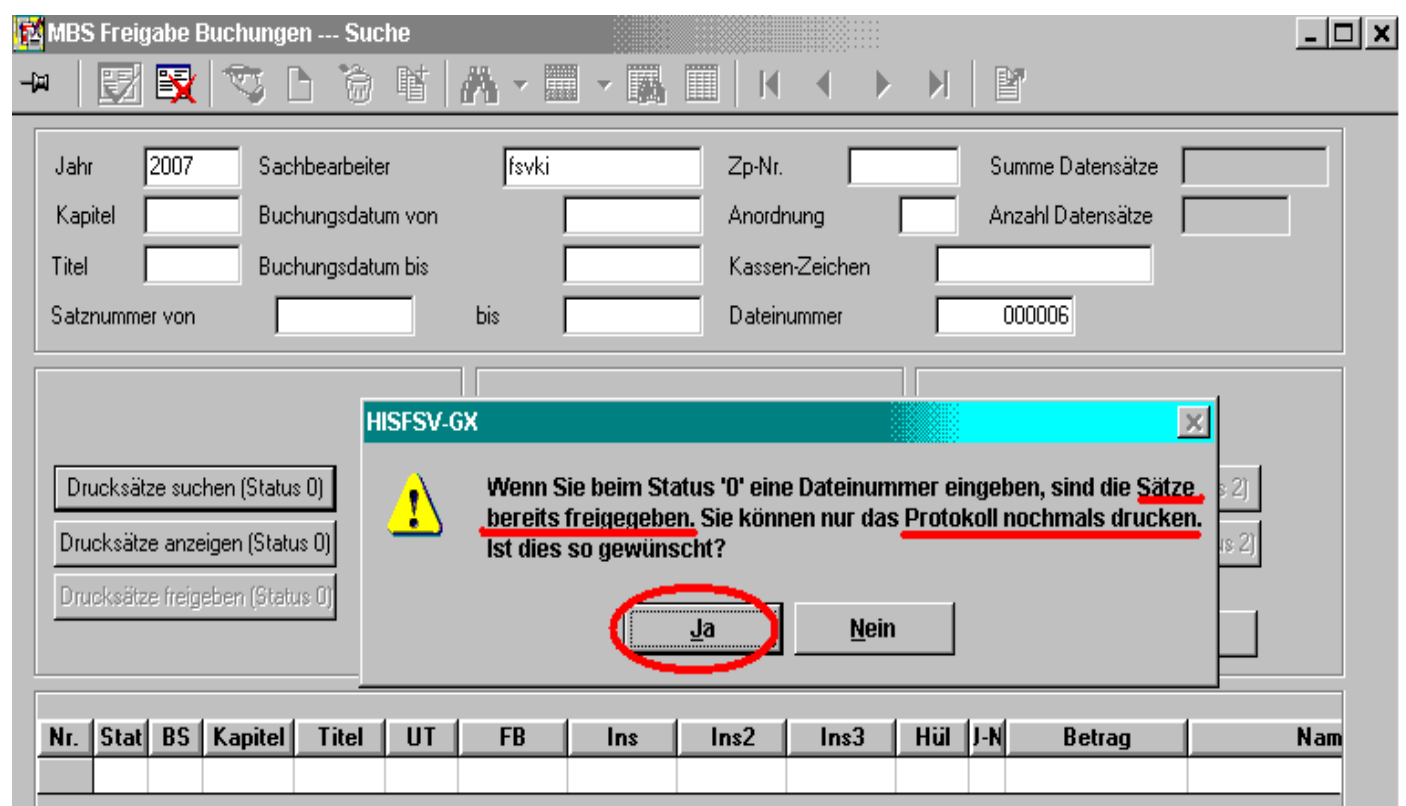

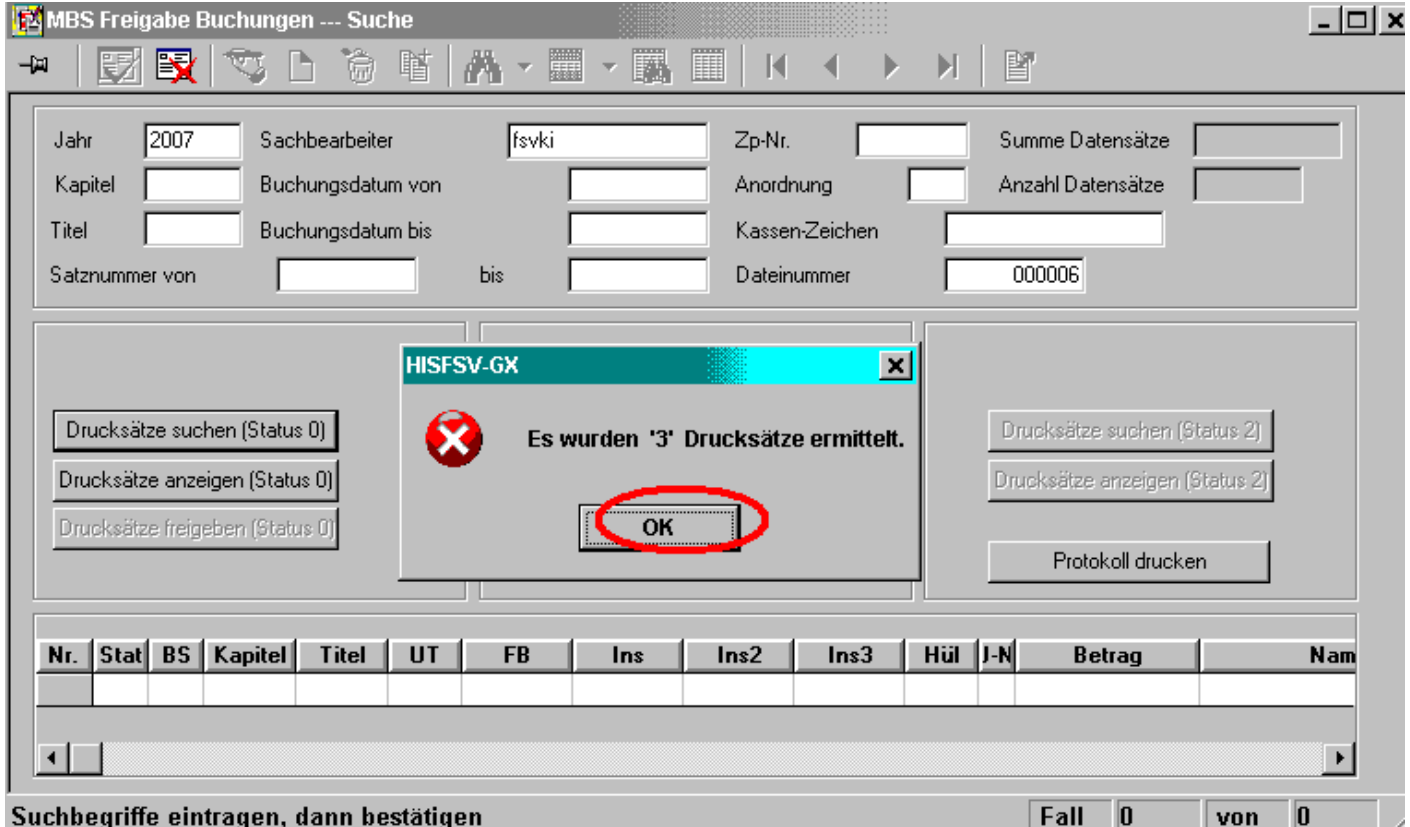

# **Screenshot FSV-GX 10.08.2009 Haushaltsabteilung / IV DV**

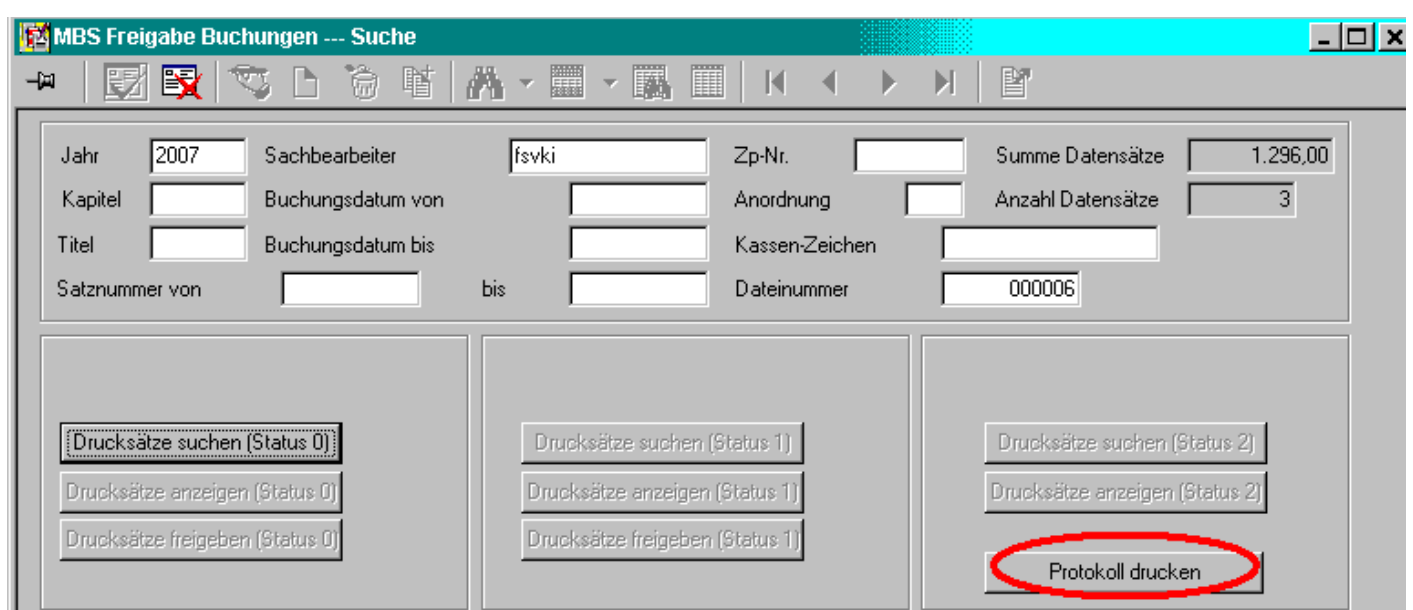

Die **Freigabeliste** "Kontrolliste Datenträger für Anordnungen" wird gedruckt.

Die Anordnungen in der Liste haben den Status "1"